## Inloginstructie TestVision Online – Oefentoetsen

**1.** Ga naar<https://hva.testvision.nl/online/kandidaten> en klik op **Aanmelden via SurfConext** 

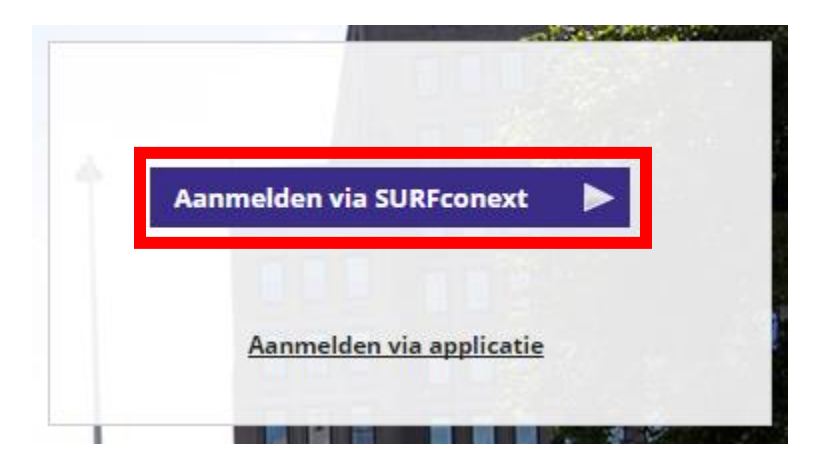

- **2.** Log in met je HvA-ID en wachtwoord. Als je de eerste keer inlogt in de applicatie zal gevraagd worden om je gegevens te delen. Klik op **Yes, share this data.**
- **3.** Klik in het volgende scherm op **Toets Maken**

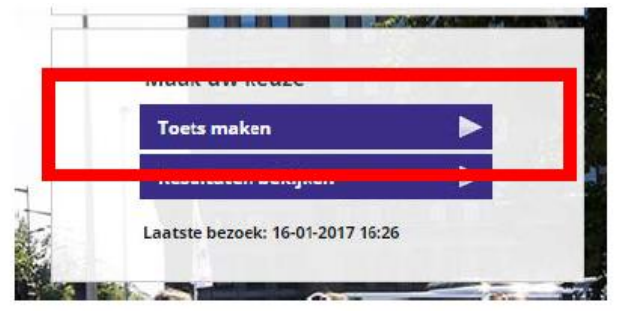

- **4.** Klik op de playbutton van de toets die je wilt starten
- **5.** Lees de instructies van de toets en klik linksonder nogmaals op starten
- **6.** Beantwoord de vragen. Rechtsboven kan je desgewenst de dyslexie skin kiezen; een speciaal dyslexie lettertype wordt ingesteld.

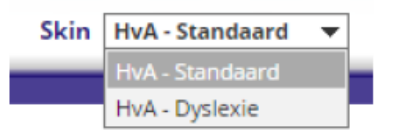

- **7.** Als je alle vragen hebt beantwoord, klik je op **Klaar** en bevestig je dat je de toets wilt beëindigen.
- **8.** Op het volgende scherm krijg je een overzicht van de vragen en bijbehorende feedback te zien.
- **9.** Om af te ronden klik je op **Terug naar menu** en dan op **Afmelden.**